# **Problemas frecuentes-Firma digital**

Solución a problemas frecuentes con la firma digital.

#### **Verificar**:

Estar usando Windows 7 o superior y los siguientes navegadores que funcionan con el componente

- Internet Explorer 11 o superior
- Edge 14 o superior
- Chrome 49 o superior
- Mozilla Firefox 51 o superior

## **COMPONENTE SUMINISTRADO POR AIN**

Si no ve el cuadro para seleccionar certificado al seleccionar "firmar documento"

**Verificar**: El componente de firma esté correctamente instalado. Si hay dudas de esto, desinstalar e instalar nuevamente.

En opciones de internet de Internet Explorer, en herramienta.

#### Ir a contenido

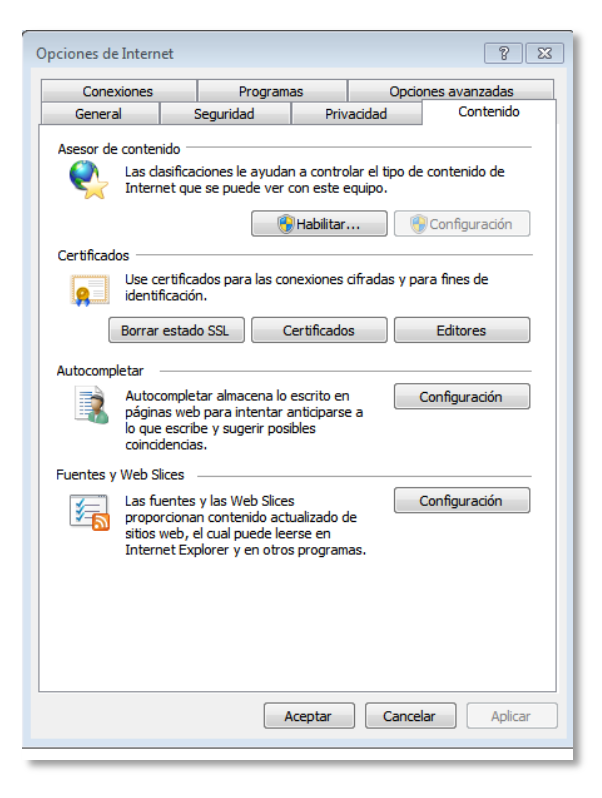

Seleccionar la opción "Certificados"

Seleccionar "Otras personas", debe ver lo siguiente

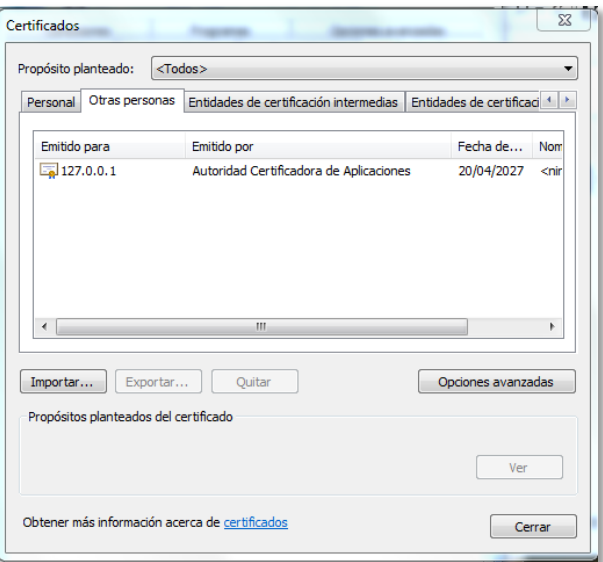

Marque y seleccione "Ver"- debería ver lo siguiente

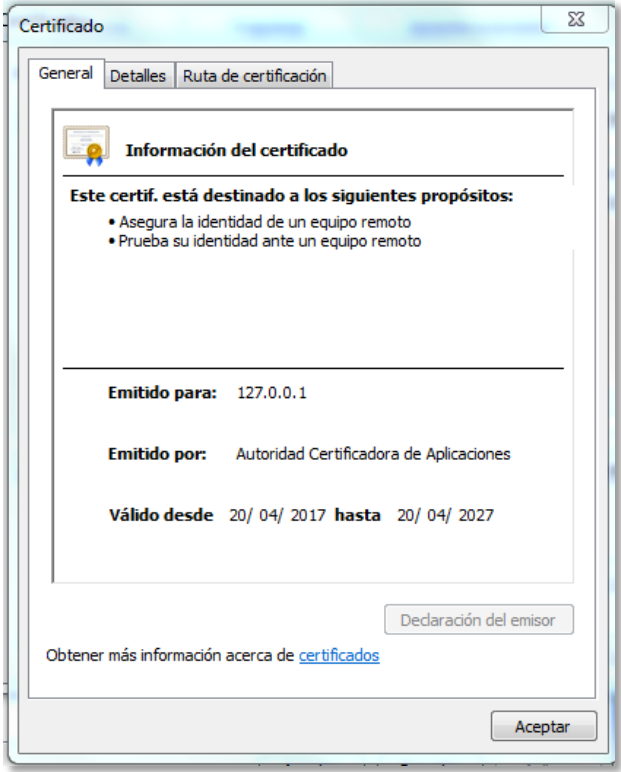

Cierre esta imagen y vaya a "entidades de certificacion de raiz de confianza"

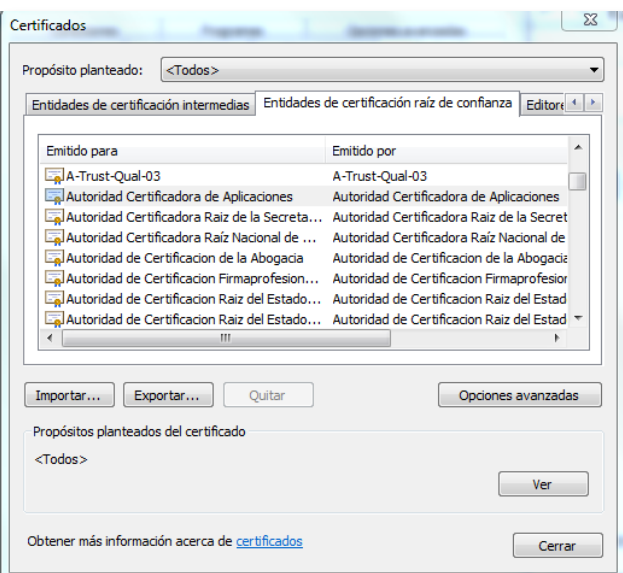

Busque la opción: "Autoridad certificación de Aplicaciones", seleccione y ponga "Ver"

Debería ver lo siguiente

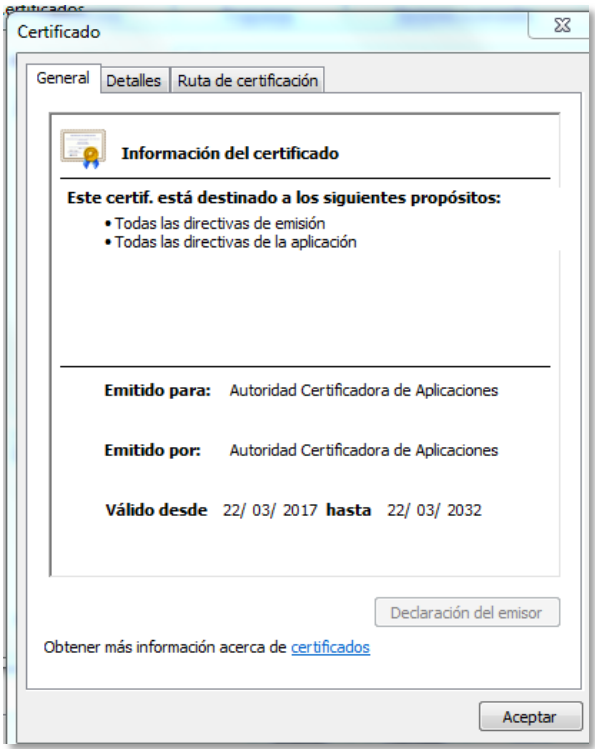

Si no ve lo anterior se recomienda desinstalar componente y volver a instalarlo.

Desinstalar componente:

 Terminar los procesos java en caso que estén corriendo, ir a "Administrador de tareas", "procesos". Seleccionar y "finalizar tarea".

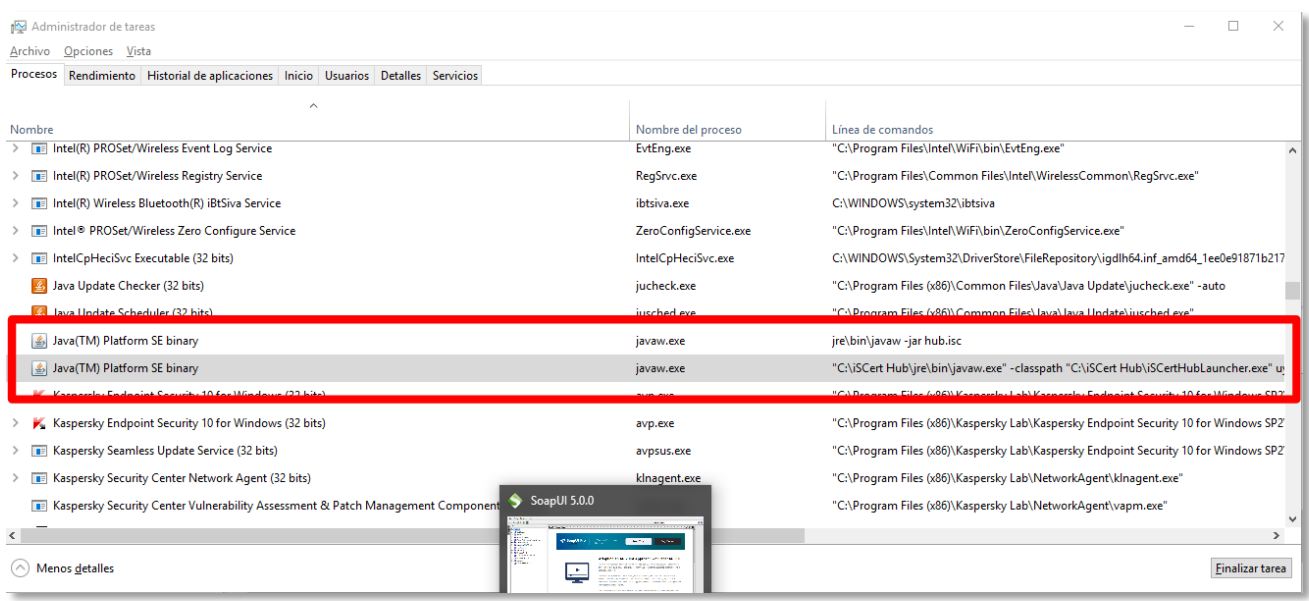

- Ir al Panel de Control de Windows y desinstalar el software iSCertHub (en caso que se encuentre instalado).
- Borrar toda la carpeta C:\iSCert Hub.

**Verificar**: Tener políticas de seguridad específicas o proxies configurados en el navegador, deberían desactivarlos o probar en un equipo que no tenga estas configuraciones.

Prueben lo siguiente en Internet Explorer:

- Confirmar que tiene javascirpt habilitado en el navegador.
- Tools > Internet Options > Security > Local Intranet > Sites > Advanced

Agregar: wss://127.0.0.1/

El servidor se levanta en la propia máquina (127.0.0.1) y en alguno de los siguientes puertos 4321, 4322, 4323. Estos puertos deberían estar abiertos en la propia máquina.

Los intentos que realiza la web para levantar el componente son de la siguiente forma:

wss://127.0.0.1:4321 wss://127.0.0.1:4322 wss://127.0.0.1:4323

# **FIRMA CON CERTIFICADO ABITAB O CORREO URUGUAYO**

Si ve el cuadro para seleccionar certificado pero da error, firma corrupta o inválida

## **Verificar:**

- No tener versiones del certificado que sean anteriores y vencidas, si las hay elimínenlas.
- Ver correctamente el certificado en el navegador que este usando y que se vea correctamente instalado.
- Luego reinicie y pruebe firmar

En opciones de internet de Internet Explorer, en herramienta.

## Ir a contenido

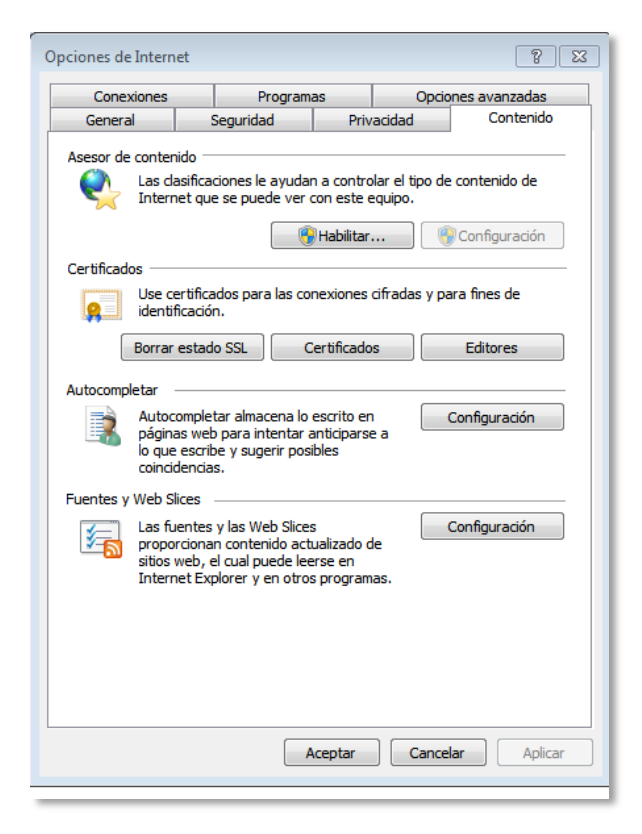

## Seleccionar "Certificados", luego "Personal"

#### Posibles casos

- 1. Si no aparece, busque ayuda con proveedor del certificado. Si es con Token y no lo ve antes de llamar a soporte proveedor, revise este bien conectado.
- 2. Si existe uno ya vencido, seleccionar y quitar.
- 3. Si ve certificado, seleccione "Ver", Si le da mensaje que Windows no tiene información suficiente, busque ayuda con proveedor del certificado.
- 4. Si encuentra uno vigente, seleccione "Ver", debe verse como la siguiente imagen donde le dice que destino tiene el certificado.

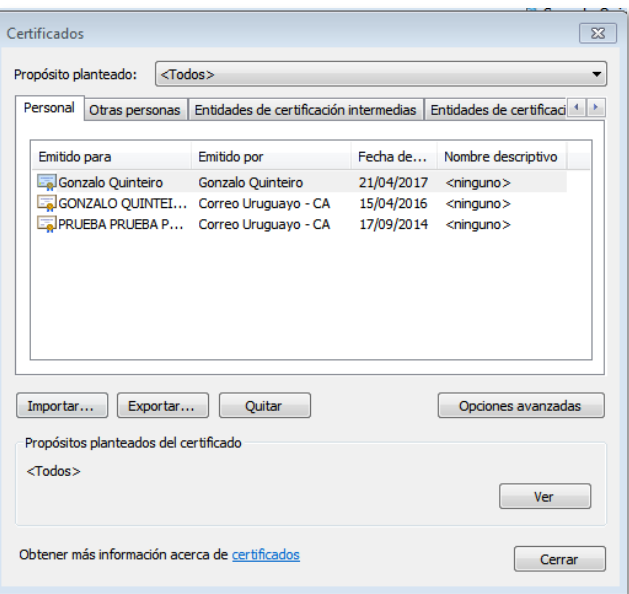

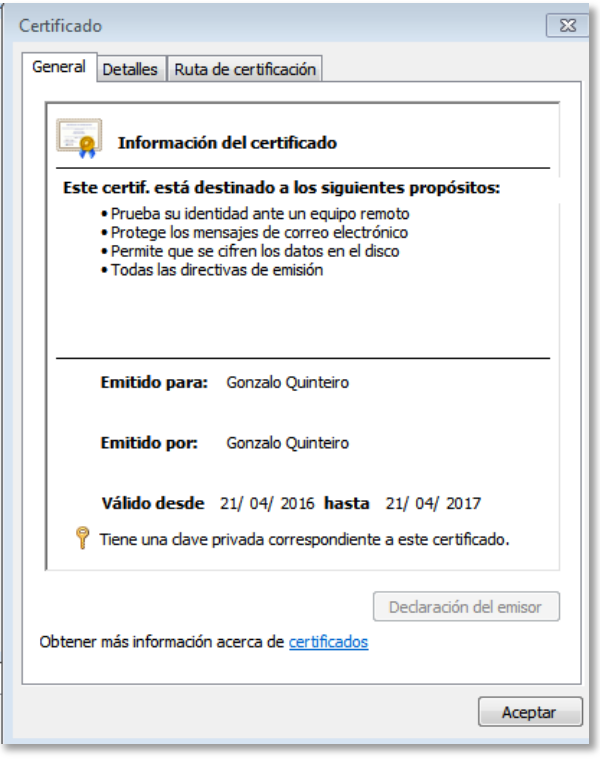

# **FIRMA CON CEDULA DE IDENTIDAD**

Para firmar con la Cedula de identidad debe tener los siguiente:

- Lector de C.I.
- Drivers suministrados por Agesic que leen el certificado de la C.I.

Si al firmar no le muestra el certificado de la C.I., revise que el lector funcione correctamente, pruebe en otro puerto USB y que la luz quede fija.

Considere que el vencimiento del certificado son 5 años. Si esta vencido debe dirigir a DNI y renovarlo.